## **Signing up to UCAS for Courses Starting in 2020**

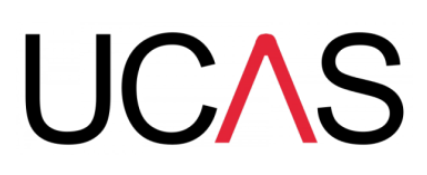

- Ensure you have a **"suitable" personal (not school) e-mail address**
- Go to **www.ucas.com/apply and select 'Undergraduate'**
- Click on **<sup>2020</sup> Entry – Apply**
- Click **Register** beneath the login section
- Go through the next few pages entering your **personal details** as requested
- Ensure you choose to be kept informed about your application by **text and e-mail,** it's the best way
- Read the password instructions before deciding to use one that's not accepted! Enter a password and **MAKE A NOTE OF IT**, and complete the security questions
- When the page saying "Register: success" appears, **MAKE A NOTE OF YOUR USERNAME -** it will usually be your first initial, surname and a number.

**YOU WILL NOT SEE THIS AGAIN ONCE YOU LEAVE THIS PAGE!!!**

## **MAKE A NOTE OF YOUR USERNAME!!**

(otherwise you will have to start back at the top of this list again)

- Go back to **www.ucas.com** and this time click through again **Sign in, students, Undergraduate, 2019 apply, then log in with your new username and password**
- Click on "**applying through my school or college**"
- Now you will need to enter the **"Buzzword"** for this year
- $\Box$  which is LEV2UNI2020

 $\Box$ 

- Select the **correct tutor group** from the list displayed
- MAKE A NOTE OF YOUR **APPLICATION ID NUMBER**

You will now see a menu down the left side of the page. You will need to keep returning back to these sections over the next few days/weeks to complete your **personal details, GCSE exam results, A level courses, and lots more**

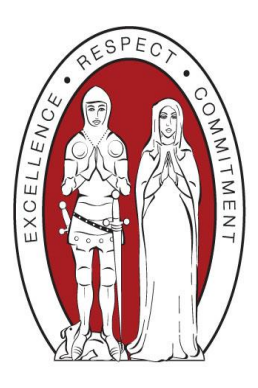

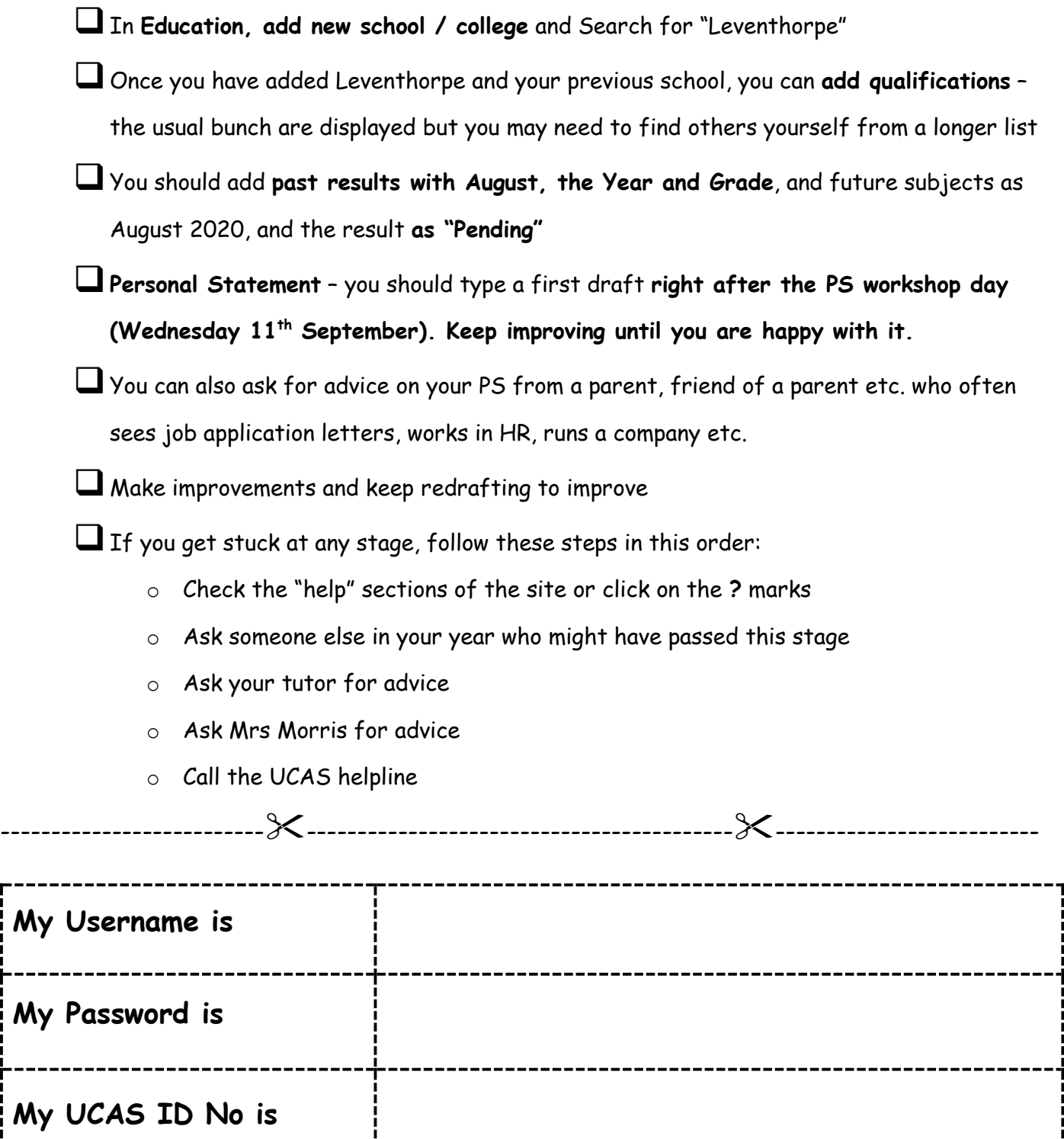

Use this if you are likely to forget the critical details – tear off this strip and put it in a wallet, purse or somewhere else safe, or take and save a photo of it and e-mail to yourself (photos more secure than text)